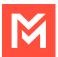

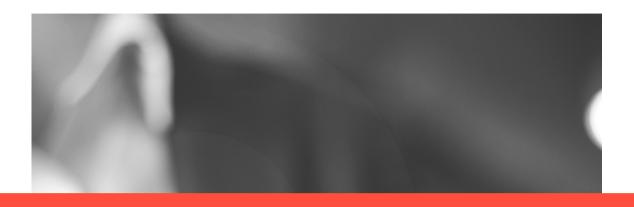

## Getting Started with MultiLine Desktop App

**JULY 2021** 

QUICK START GUIDE

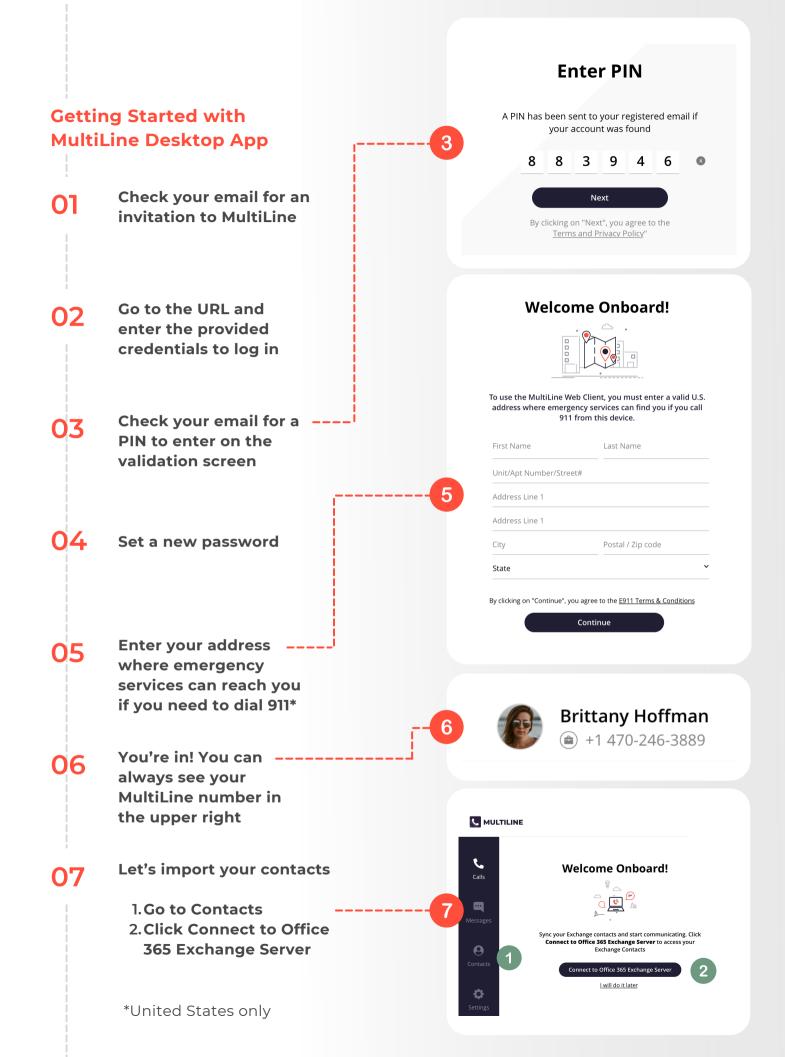

## **CALLING IN DESKTOP**

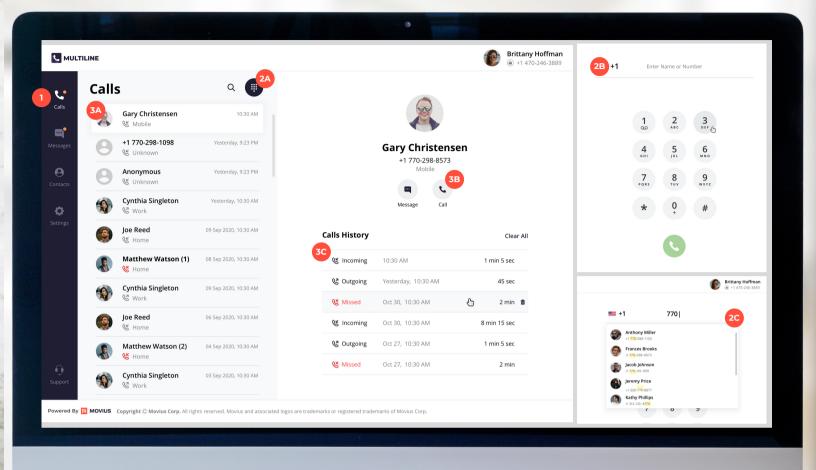

- (1) Everything you need to make and manage calls is in the Calls section
- (2A) Click this icon to pull up the dialer screen
- (2B) Type or dial a number or enter a name from your Contacts
- (2C) MultiLine will automatically pull up possible contacts as you type

- (3A) Pull up your call history from the list of recent calls by clicking from the list
- (3B) Place a call to the number with the call icon
- (3C) View Call History

## **MESSAGES IN DESKTOP**

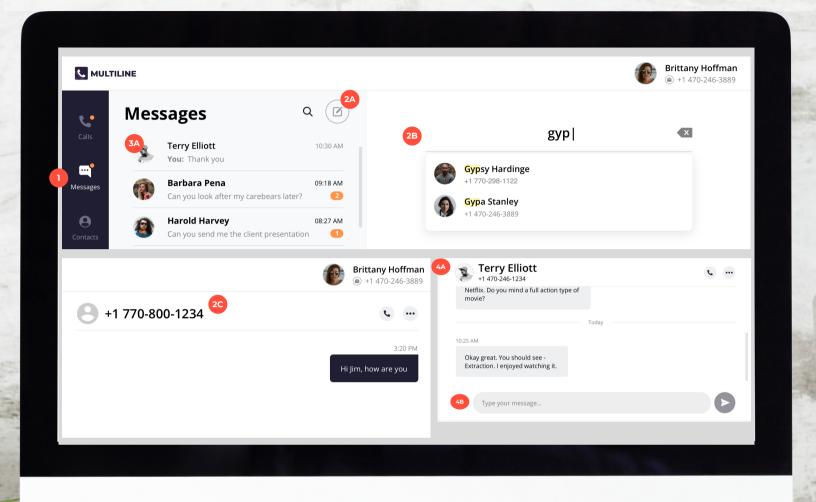

- (1) Everything you need to send messages and manage conversations is in the Messages section
- (2A) Click this icon to compose a new message
- (2B) Type a number or enter a name from your

  Contacts and MultiLine will automatically pull up
  possible contacts as you type.
- (2C) If the number is not in your contacts, only the number will appear at the top of the conversation

- (3A) Click a conversation to open up the message history and view sent and received messages
- (4A) Name and number of contacts will appear at the top of the conversation history and pull up possible contacts as you type
- (4B) To send a message, enter your message in the field and then click the Send icon

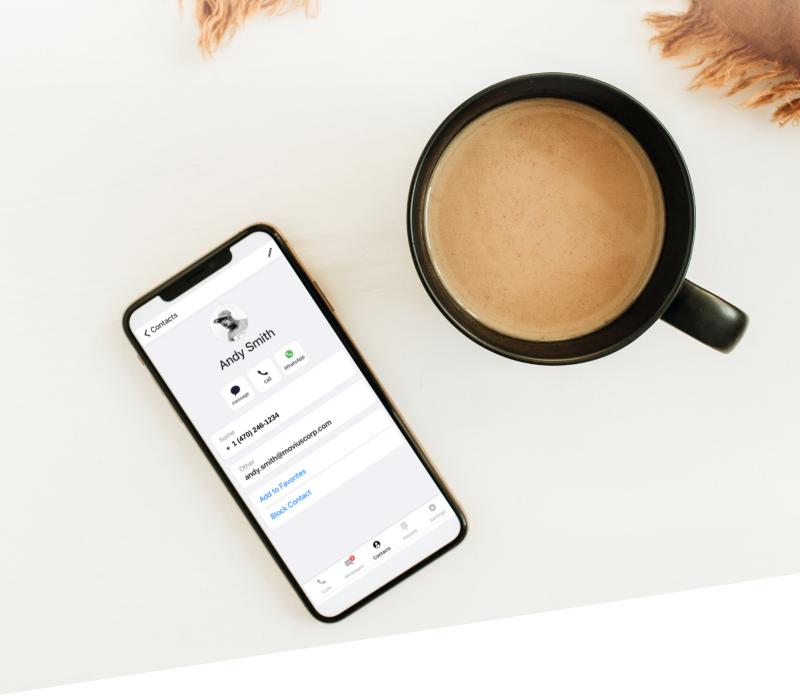

LEARN MORE WITH SELF-HELP RESOURCES AT

HTTP://HELP.MOVIUSCORP.COM

© 2021 MOVIUS CORP. ALL RIGHTS RESERVED. FOR MORE INFORMATION, VISIT WWW.MOVIUSCORP.COM.